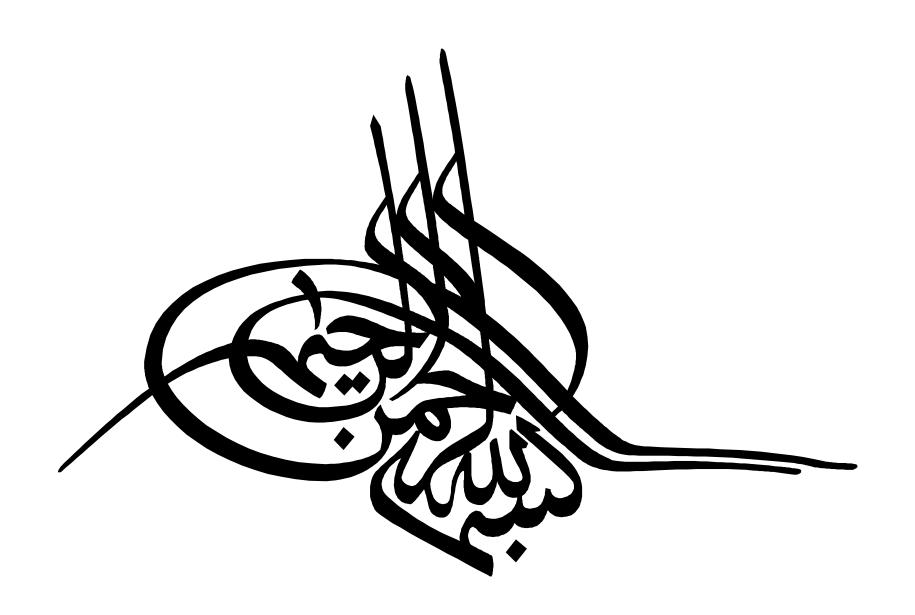

#### **OBJECTIVES**

2

- \* What is EndNote?
- EndNote X7 (Installation & technical issues)
- Introduction to EndNote's interface
- **\* Importing** references
- Managing and organizing citations
- Inserting citations into your paper (CWYW)

#### What is EndNote: ?

sources

• Stores and organizes references found from many

• Inserts these citations into a Word document, and

 Automatically format your references according to a predefined citation style

### **EndNote Flowchrt**

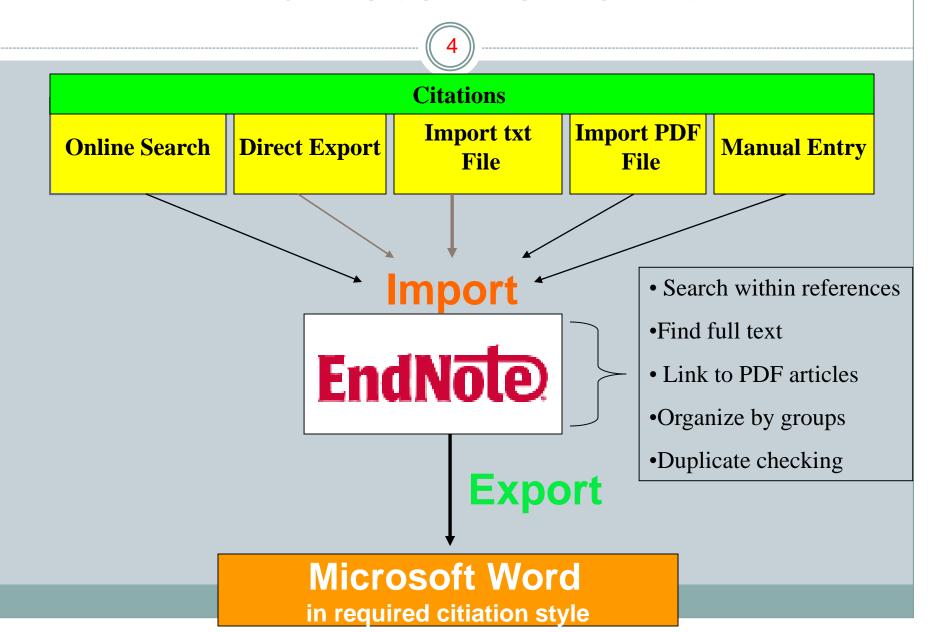

### Software & Hardware Requirements

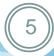

#### Software Requirements:

- Windows XP SP3, Vista, 7 or 8 with latest service packs
- Microsoft Word 2003, 2007, 2010 or 2013

#### Hardware Requirements:

- Pentium 450 MHz or faster processor
- At least 180MB hard disk free space
- Minimum of 256 MB RAM
- Internet or LAN connections

#### **Endnote X7 Installation Guide**

- Run ENX710Inst\_v17.1.0.7705.exe file from Endnote X7
   Folder
- After installation, copy the EndNote.exe file from Crack folder in the installation place: C:\Program Files(x86)\EndNote X7
- Then copy files from Connections, Templates, Filters and Styles folders and paste them in appropriate folders with same names in the installation place like: C:\Program Files\EndNote X7

## Launch EndNote

Start > Programs > EndNote > EndNote Program

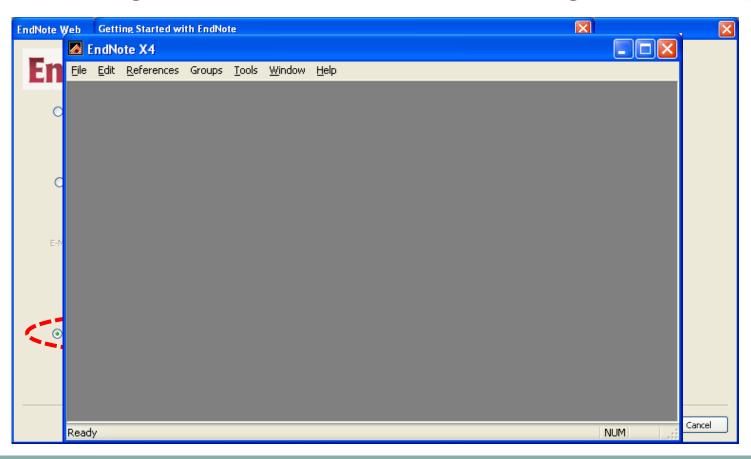

# Library Window

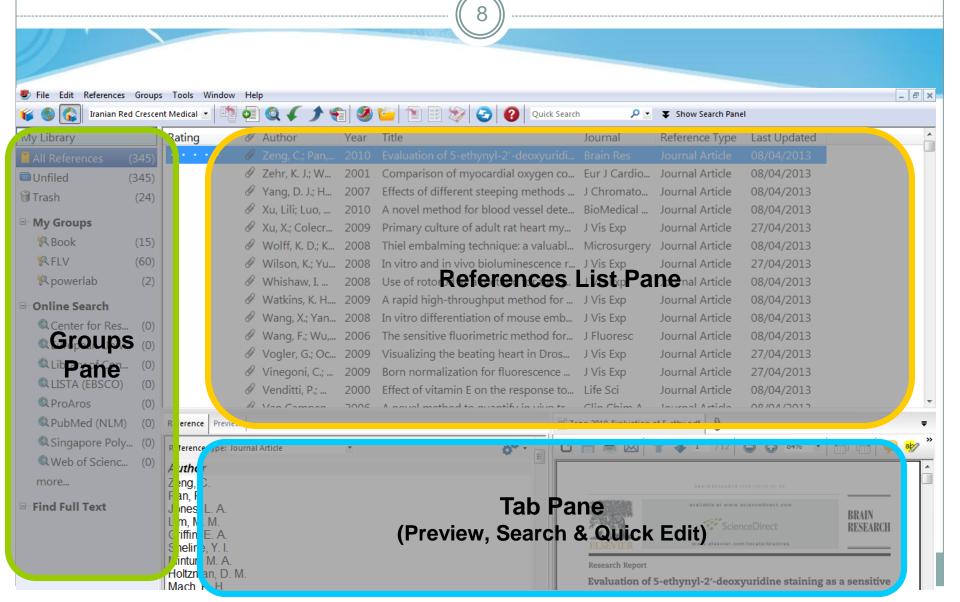

## Reference Window

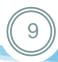

- Stores the information required to cite it in a bibliography & other information (e.g. keywords, notes, abstract)
- Automatically assigned a unique record number pertaining to the library that cannot be changed
- 45 different reference types + 3 unused reference types
- Up to 52 fields per reference
- Text should remain as "plain text", unless special term or character
- 45 files in the File Attachment field
- Only 1 graphic or file in the Figure field
- Automatically saved when it is closed

#### Reference Window

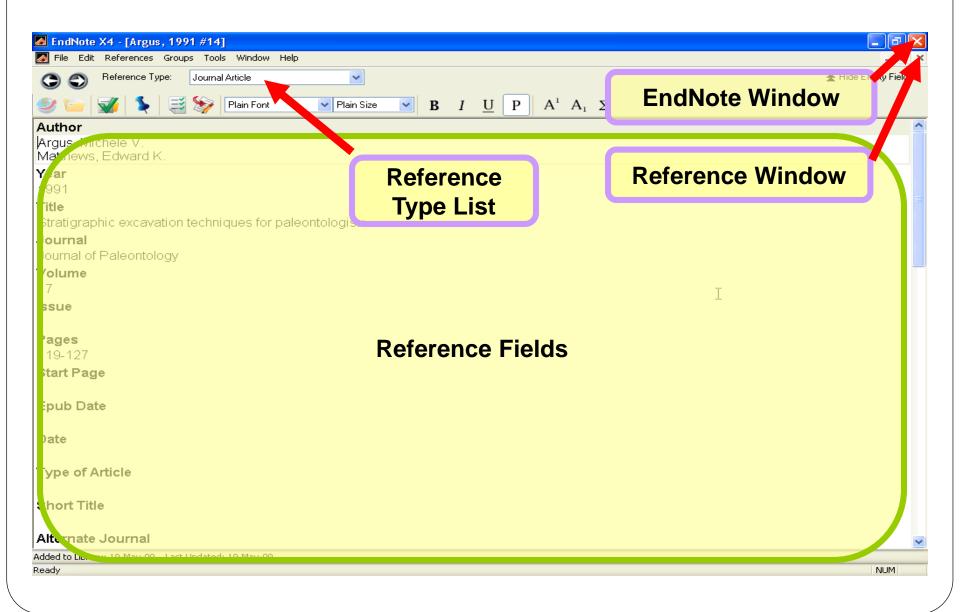

# Create a Library

- *File > New...*
- Key-in the library
- filename (\*.enl)
- Select location to save
- the library
- Click "**Save**" to create
- the new library

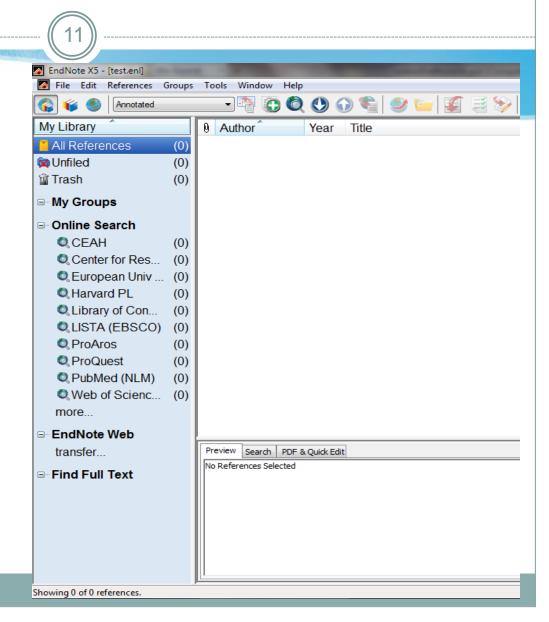

### **EndNote Library (files needed)**

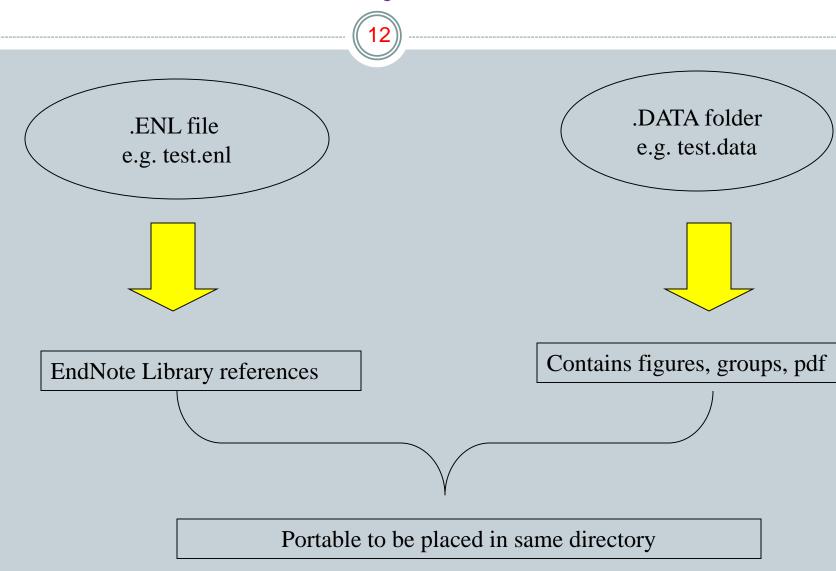

# **Inserting References**

Overview
EndNote Library
References

Cite While You Write
Other Features

- Online Search
- Direct Export
- Import Text File
- Import PDF File
- Manual Data Entry

#### **Online Search**

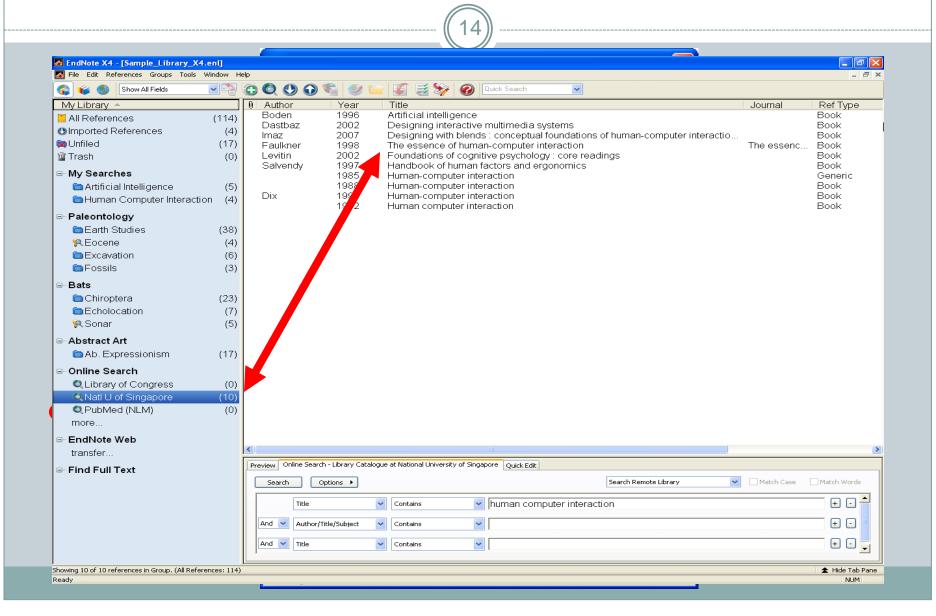

## **Direct Export**

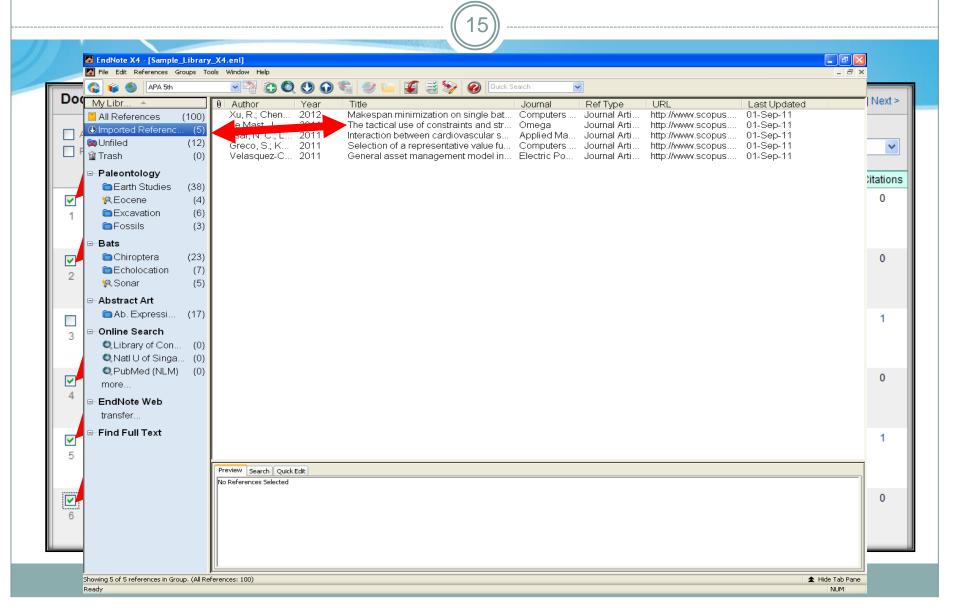

## Import Text File - PubMed

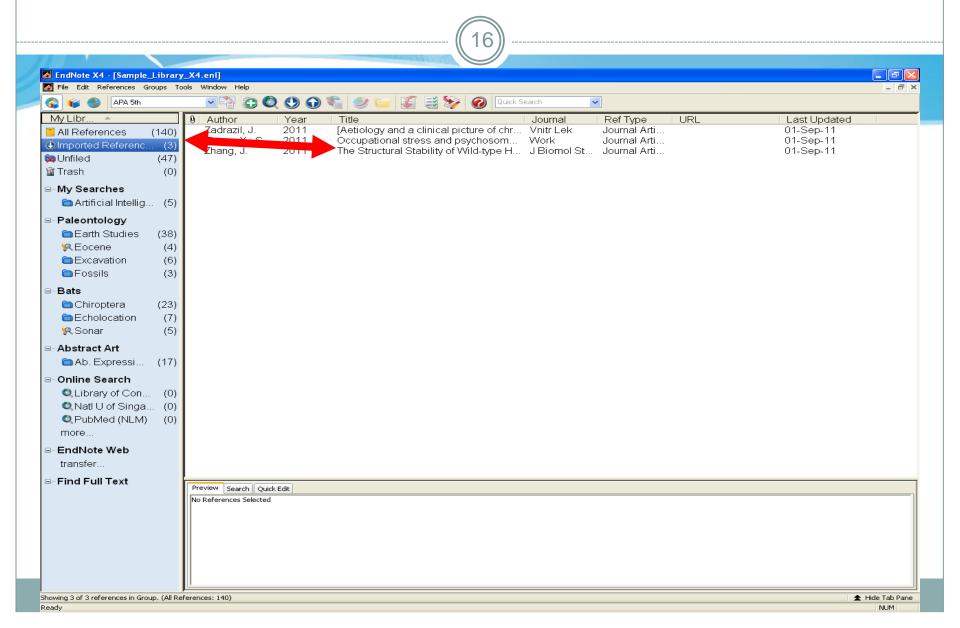

# **Import PDF File**

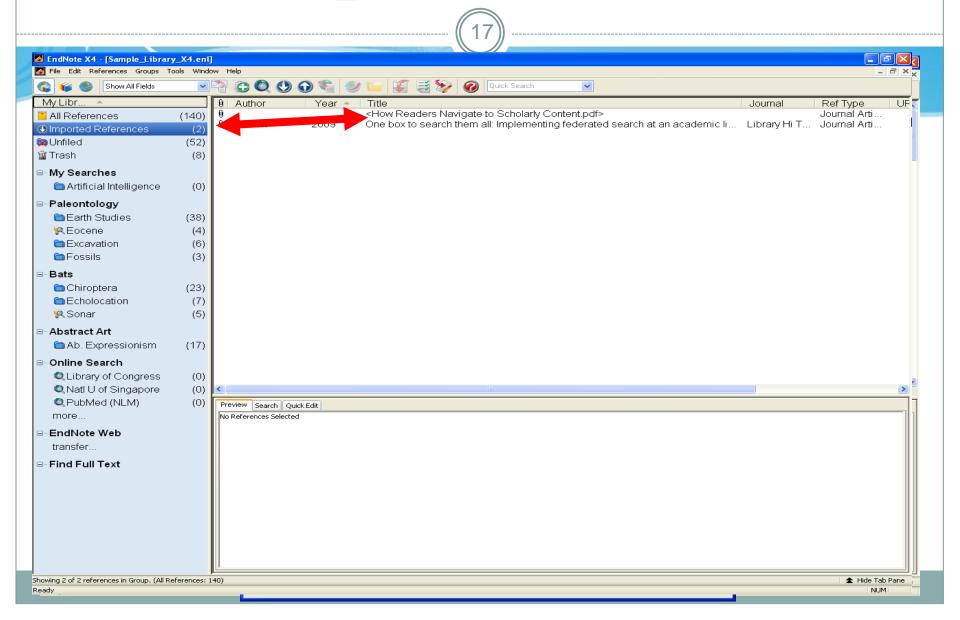

#### **Manual Data Entry**

18

Enter citation by hand.

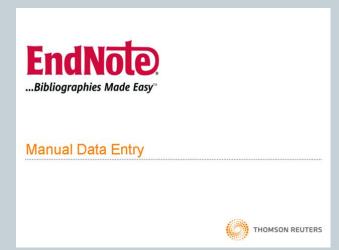

## Groups

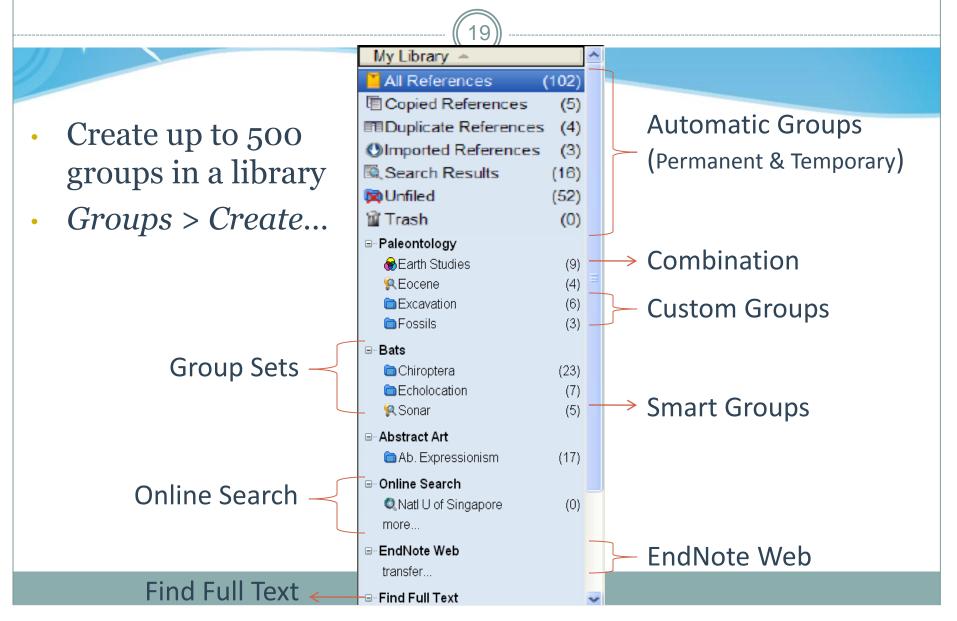

## **Groups – Types of groups**

(20)

#### Permanent groups\*

Remains unless user removes

All References

**Custom** groups

Smart groups

Endnote Web

#### Temp groups\*

**Cleared after exiting EndNote** 

| Imported   | Online | Search  | Full text | Duplicate  |
|------------|--------|---------|-----------|------------|
| References | Search | results |           | References |
|            |        |         |           |            |

#### References and groups

21

- Each reference can be in more than 1 group.
- "All reference" group contains every reference (except those in trash)
- You can drag and drop references to custom groups and trash (will be deleted when closing EndNote Library).
- Deleting the <u>whole group</u> only removes the reference from that group and not the library.
- Deleting <u>reference</u> from any group (except custom group) will delete reference from library!

# **Find Duplicates**

- Locate duplicate references
- To set criteria:
  - Edit > Preferences... > Duplicates

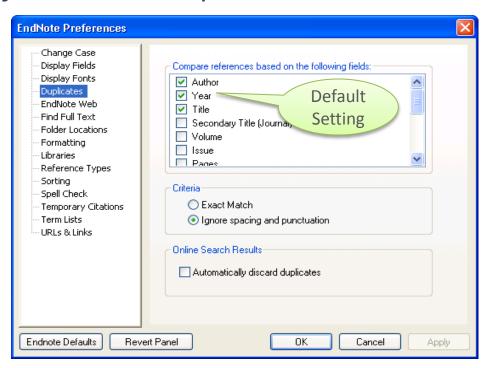

# **Find Duplicates**

- To find duplicate:
  - References > Find Duplicates

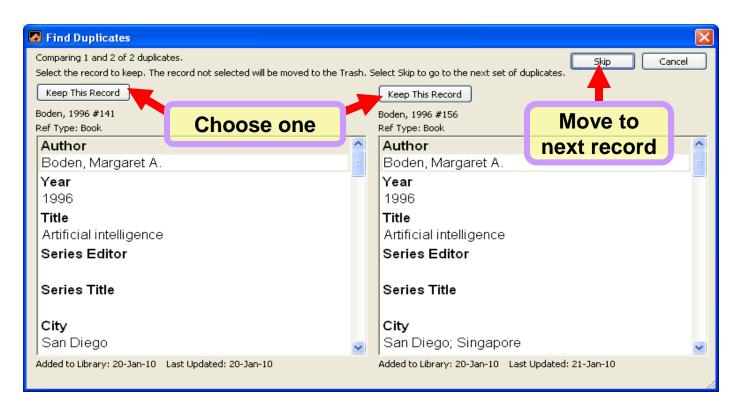

#### Search within reference

24)

- Allows you to search within whole library or within groups.
- Click on any group to search within group, or select "add to showing reference" to search whole library and add to current references.
- Results will be displayed in the temp. "Search group"
- You can save/load searches, or convert a search to a smart group (see later)
- Creates/fills temporary "Search results" group.

# Find Full-Text

Search the
 Internet for
 freely available
 full-text

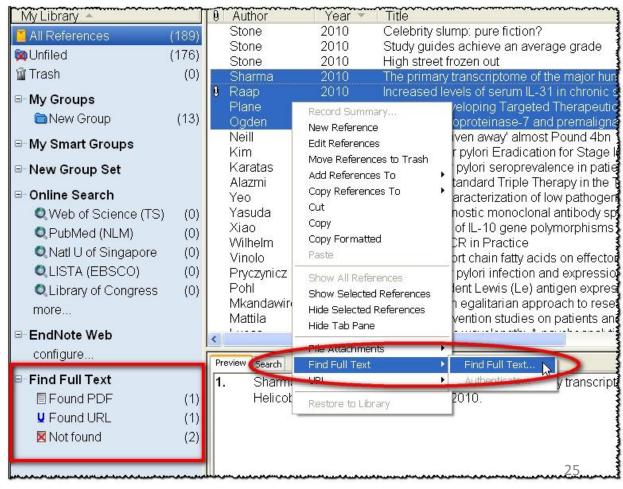

# Attach Files

- Attach files (e.g. fulltext PDF) to an EndNote reference
- References > File
   Attachments > Attach
   Files...
- This will copy the pdf into the .DATA folder and link to that file.
- Increases portability.

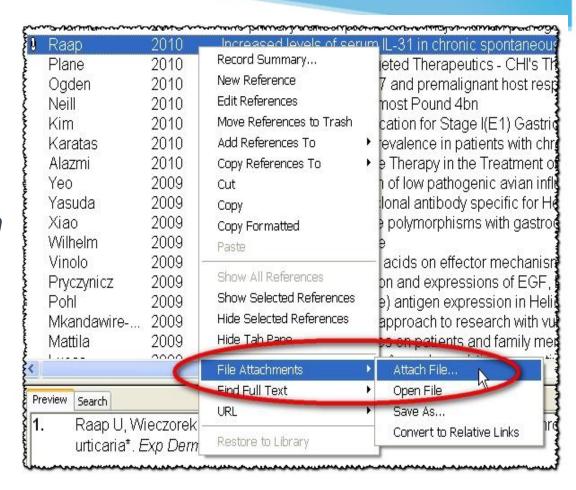

#### Cite While You Write (CWYW)

**(27)** 

#### ADDING CITATIONS

TO

YOUR PAPER

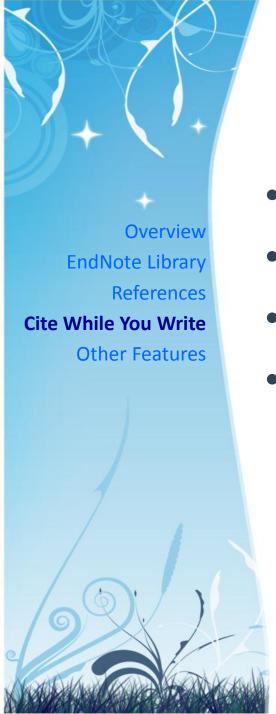

#### **Cite While You Write**

- CWYW Toolbars in Microsoft Word
- Find & Insert Citations
- Customize Citations
- Additional CWYW Features

# **CWYW Toolbars in Microsoft Word**

- Easily and quickly cite references, figures & tables, and create a paper with properly formatted citations, a bibliography, figures & tables
- DO NOT edit the citations and bibliographies in Word Processor. Edit the reference in the EndNote Library ONLY
- To locate citation and bibliography fields, change the Microsoft Word's Field Shading option
  - > Word Options > Advanced > Show document content > Field shading > change from "When selected" to "Always" [Word 2007]

# **CWYW Toolbars in Microsoft Word**

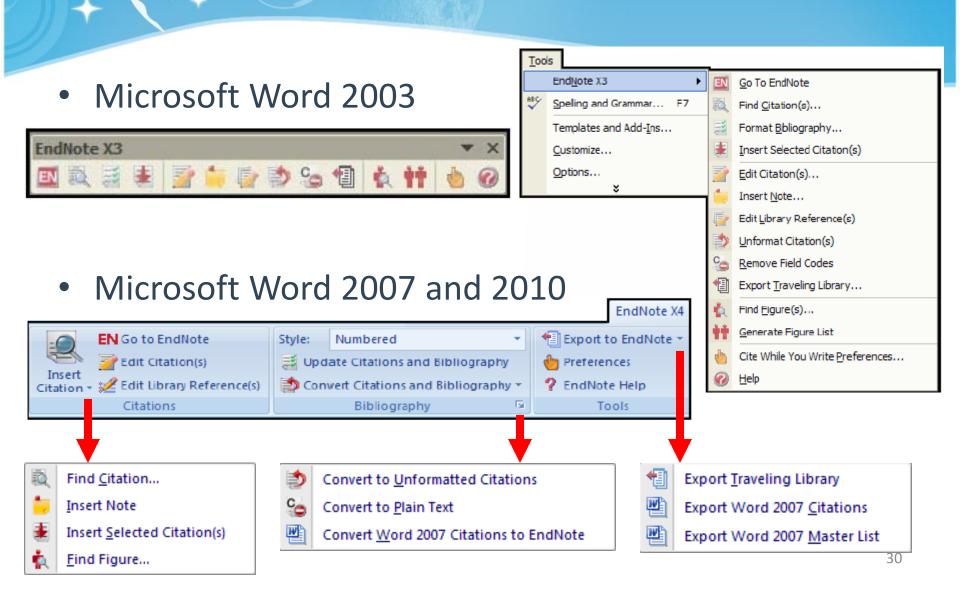

### **Find & Insert Citations**

#### Find Citation...

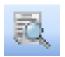

- Search for EndNote references to select and insert as citations in Word document.
  - 1. Open EndNote library
  - 2. Open Word document and place cursor at the location for citing
  - 3. In Word: EndNote X5 Tab> Citations Group > Insert Citation > Find Citation...
  - 4. Enter text/keywords
  - 5. Click *Find* to search for matching references
  - 6. Select the intended reference(s)
  - 7. Click *Insert* to cite

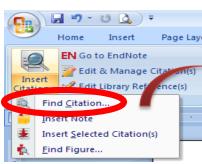

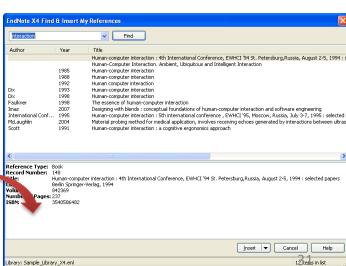

### **Find & Insert Citations**

#### Insert Selected Citation(s)

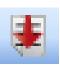

- Insert the references selected in EndNote into document at the location of the Word cursor.
  - 1. Open EndNote library and select the reference(s) that would like to cite
  - 2. Open Word document and place cursor at the location for citing
  - In Word: EndNote X5 Tab > Citations Group > Insert Citation > Insert Selected Citation(s)
  - 4. The reference(s) is cited at the location specified

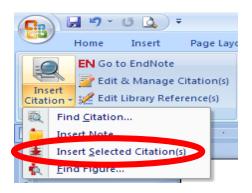

## **Customize Citations**

#### Format Bibliography

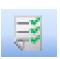

- Change or verify the style and layout of the bibliography
  - 1. In Word: *EndNote X5* Tab > *Bibliography* Group > Click-on corner arrow
  - 2. Able to:
    - a. Format Bibliography change output style, temporary citation delimiters, and intext citations linkage
    - b. Layout configure font type and size, spacing, indentation, etc.

Cancel

 Instant Formatting – enable for automatically formatting citations and updating the bibliography

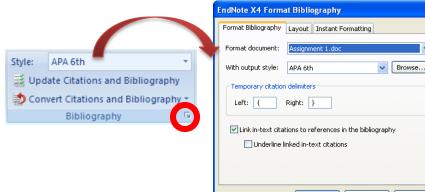

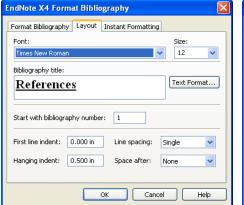

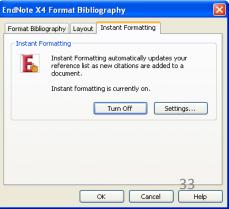

## **Customize Citations**

#### Edit & Manage Citation(s)

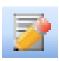

- Make any changes inside a citation, such as adding page numbers or removing author names from author-date citations.
  - 1. In Word: EndNote X5 Tab > Citations Group > Edit & Manage Citation(s)
  - 2. Able to:
    - a. Edit Reference insert and remove citation
    - b. Exclude author & Exclude year
    - c. Prefix, Suffix & Pages
    - d. Citation display order

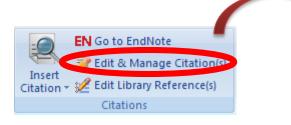

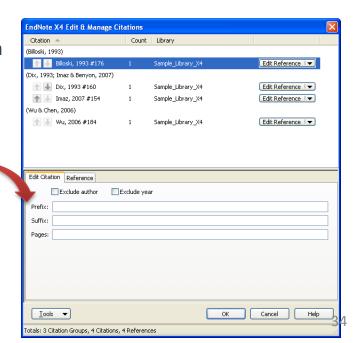

# **Customize Citations**

#### Edit Library Reference(s)

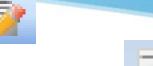

#### **Update Citations and Bibliography**

- Edit the corresponding references in EndNote directly for any selected citation. Update in-text citations and bibliography for any changes.
  - 1. Place cursor at the in-text citation to be updated
  - 2. In Word: EndNote X5Tab > Citations Group > Edit Library Reference(s)
  - 3. Screen switch to EndNote library, make necessary changes and close the Reference window
  - 4. To update the display, in Word: *EndNote X5* Tab > *Bibliography* Group > *Update Citations and Bibliography*

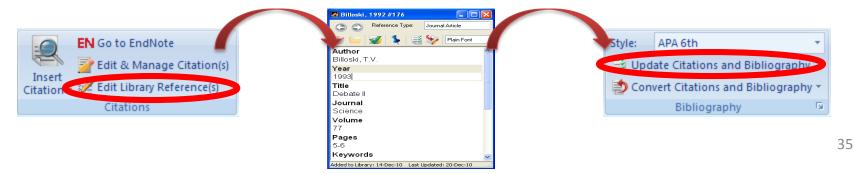

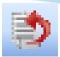

#### Convert to Unformatted Citations

- Revert formatted citations to temporary citations, removes the bibliography, and turns off instant formatting.
  - 1. In Word: EndNote X5 Tab > Bibliography Group > Convert Citations and Bibliography > Convert to Unformatted Citations
  - 2. To change back to formatted citations, in Word: *EndNote X5* Tab > *Bibliography* Group > *Update Citations and Bibliography*

(Heller, 2008)

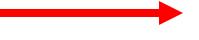

{Heller, 2008 #144}

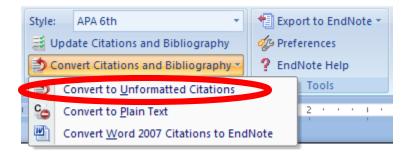

## Convert to Plain Text

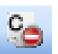

- Save a copy of the document and convert formatted fields to regular formatted text.
  - 1. In Word: EndNote X5 Tab > Bibliography Group > Convert Citations and Bibliography > Convert to Plain Text
  - 2. Click OK
  - 3. A new Word document will be created with no field codes

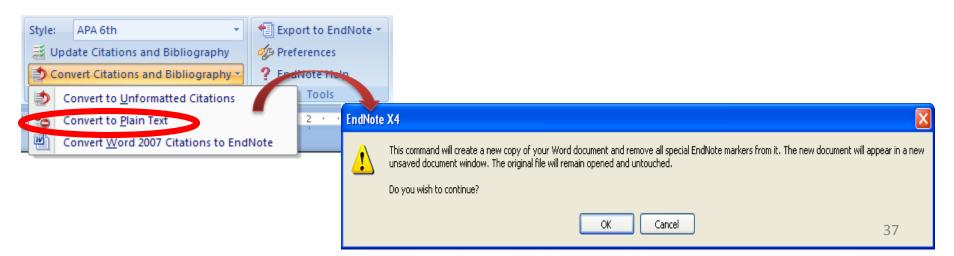

## Export Traveling Library

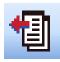

- Export the references (exclude Notes, Abstract, Figure & Caption) in this traveling library to a regular EndNote library.
- Hidden "traveling" library containing only the references used.
  - In Word: EndNote X5 Tab > Tools Group > Export to EndNote > Export Traveling Library
  - 2. Select *A new EndNote library*
  - 3. Click OK
  - 4. Save the new library
  - 5. Click OK

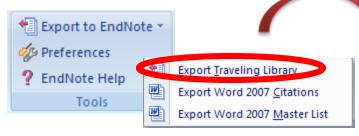

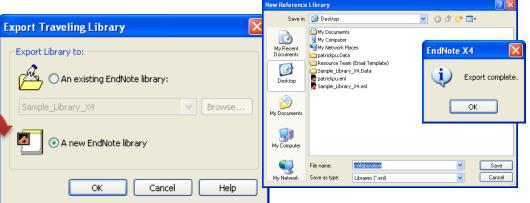

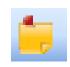

#### Insert Note

- Insert explanatory notes to be numbered as though they were bibliography entries, and then placed in the bibliography.
  - 1. Place cursor at the location for inserting note
  - 2. In Word: EndNote X5 Tab > Citations Group > Insert Citation > Insert Note

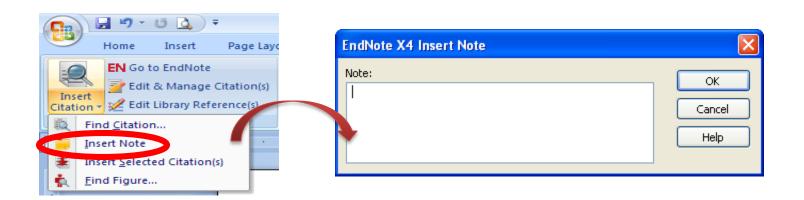

#### Find Figure...

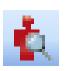

- Search for an EndNote reference that contains an image, and insert a figure or table citation in Word.
- The citation is numbered, and the figure or table is automatically added to the document
  - 1. Place cursor at the location for figure
  - 2. In Word: EndNote X5 Tab > Citations Group > Insert Citation > Find Figure...
  - 3. Enter text/keywords
  - 4. Click *Find* to search for matching records
  - 5. Select the intended record(s)
  - 6. Click Insert

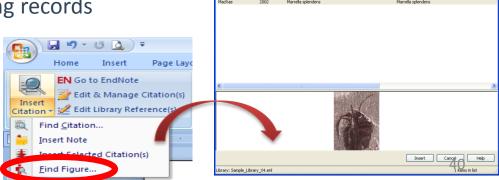

#### Preferences

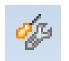

 Set preferences for EndNote's cite while you write settings for future documents.

Note: If you use Word as your e-mail editor in Microsoft Outlook, you should leave the "Open EndNote when starting Word" option in

the CWYW preferences unchecked.

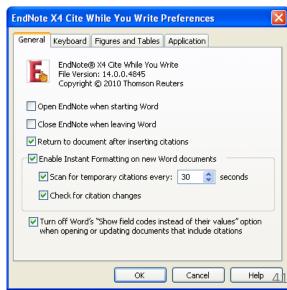

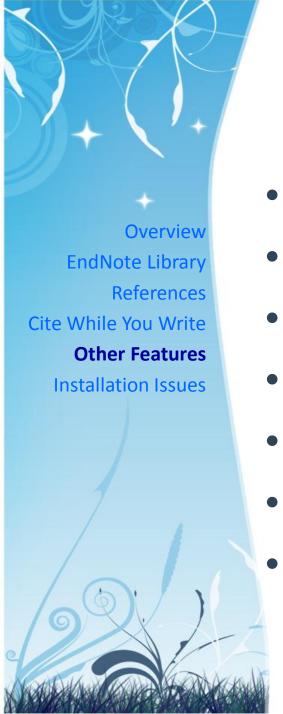

#### **Other Features**

- Backup Libraries
- Recover Library
- Find Duplicates
- Find Full-Text
- Attach Files
- EndNote Web
- Re-Install via Software Catalogue

# **Backup Libraries**

- Option 1: Save a Copy
  - Create an exact copy of the library, including [library name].DATA folder
  - File > Save a Copy...

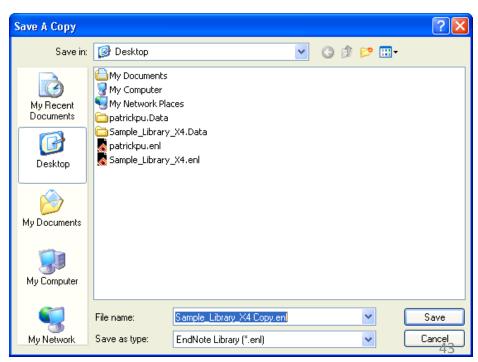

# **Backup Libraries**

- Option 2: Compressed Library
  - Save the complete library to a single compressed file, including [library name].DATA folder
  - To create:
    - File > Compressed Library (.enlx)...
  - To restore:
    - File > Open > Open Library...

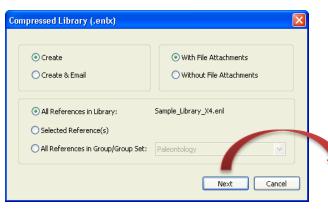

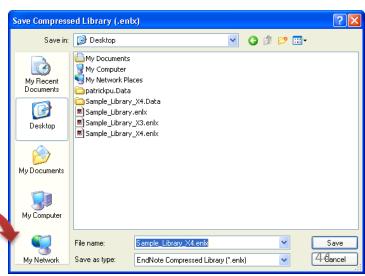

# Recover Library

- Repair the damaged EndNote Library
- Tool > Recover Library...

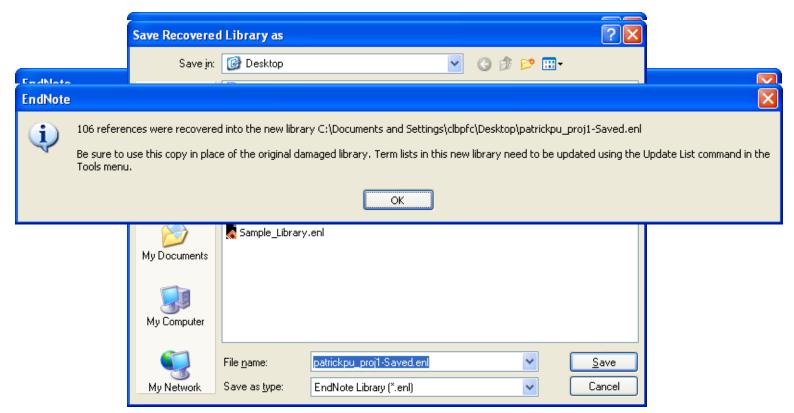

### **Rule of using CWYW**

46

Do not manually over-write anything added by EndNote (shaded in grey!)

Any changes will be automatically removed by EndNote the next time another citation is added.

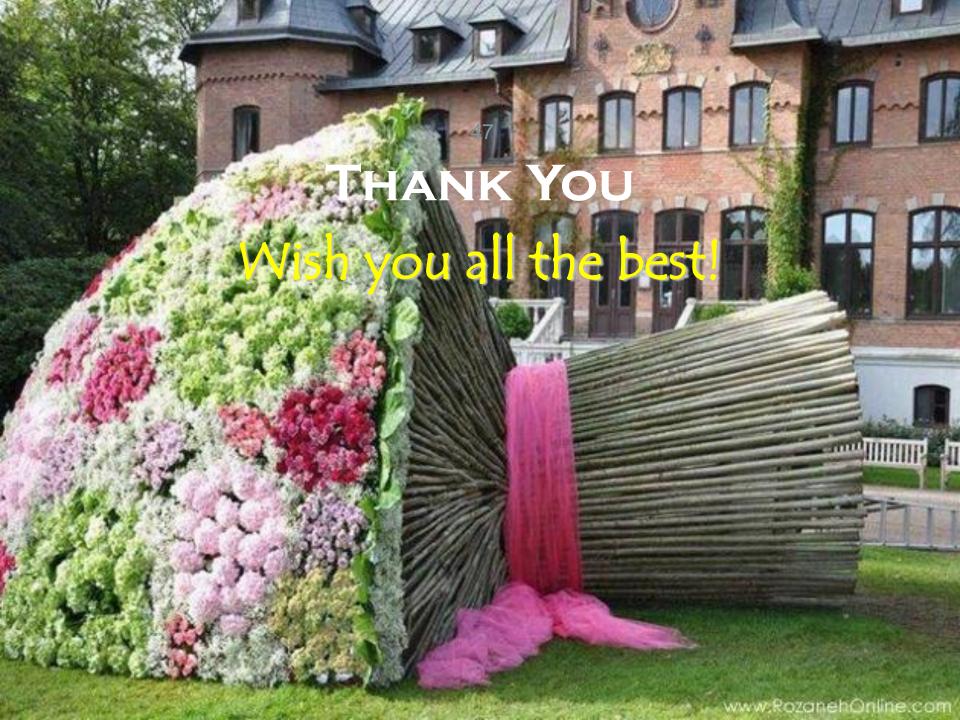